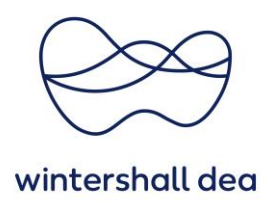

# **BENUTZERVERWALUNG IM COUPA SUPPLIER PORTAL**

Coupa Supplier Portal (CSP) - Kurzanleitung

Version 1.0 (August 2023)

# **1. Allgemeine Informationen**

Wenn Sie der primäre Kontakt im CSP sind, können Sie als Administrator neue Benutzer mit entsprechenden Berechtigungen im System hinterlegen.

**Berechtigungen** gewähren Benutzern Zugriff auf entsprechende Menüelemente. Als **Administrator** verfügen Sie standardmäßig über **alle Berechtigungen**.

Administratoren können Benutzerberechtigungen und Kundenzugriffe wie folgt verwalten:

- Benutzer bestimmten Kunden zuordnen
- Einschränkung der Ansichten, auf welche die Benutzer zugreifen können
- Auswahl der Funktionen, welche die Benutzer ausführen können

Unter **"Konfiguration > Administrator"** können Sie neue Benutzer einladen.

Dies geschieht, indem Sie den Button **"Benutzer einladen"** klicken und die entsprechenden Felder ausfüllen.

Sobald die Benutzer Ihre Einladung angenommen haben, können Sie diese in der Tabelle **"Administrator"** finden und die Zugriffe verwalten.

Dies geschieht, indem Sie die Berechtigungen aktualisieren, die für die Ausübung der Rolle erforderlich sind.

Benutzer können jederzeit deaktiviert werden.

**Bitte stellen Sie sicher, dass Sie mehr als einen Administrator nominieren. Dadurch werden Probleme bei Abwesenheit oder beim Ausscheiden eines Mitarbeiters aus Ihrem Unternehmen vermieden und sichergestellt, das Benutzerzugriffe weiterhin verwaltet werden können. Der/Die Admin User müssen die Rolle delegieren, bevor sie das Unternehmen** 

**verlassen, um sicherzustellen, dass eine andere Person die Aufgabe übernehmen kann!**

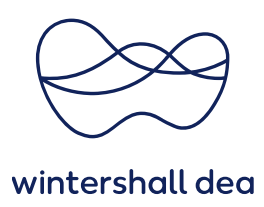

# **2. Neuen Benutzer hinzufügen / einladen**

Um einen neuen Benutzer zum CSP einzuladen, muss der Administrator ihn zur Registrierung einladen. Gehen sie dafür unter **"Konfiguration" > Administrator Users**

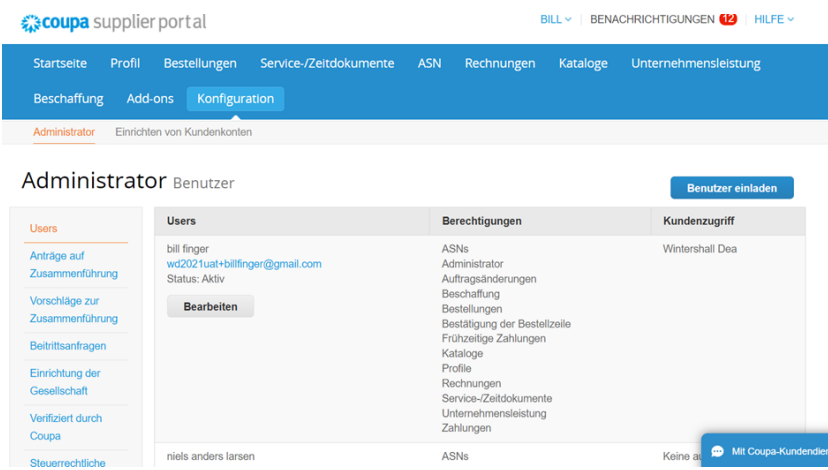

Klicken Sie auf **"Benutzer einladen".** Folgende Ansicht erscheint:

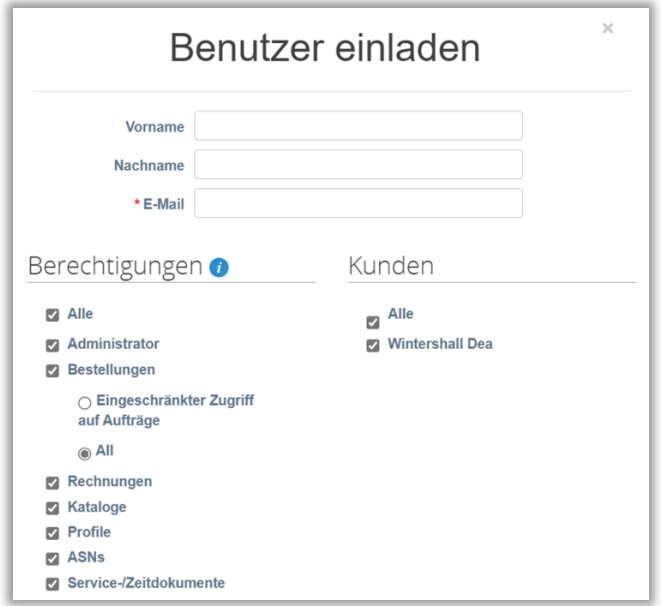

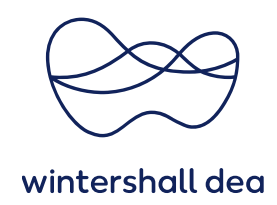

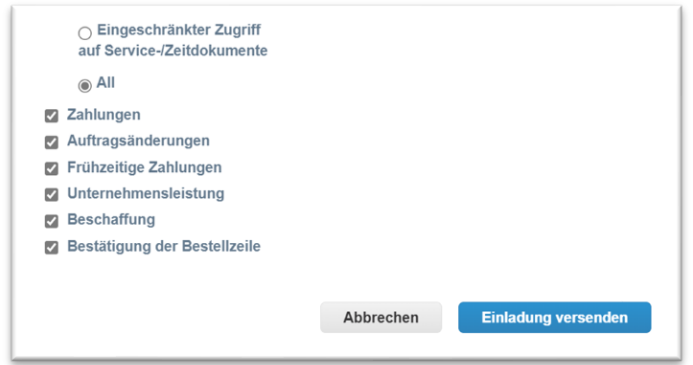

Hier sollten Sie den **Vor- und Nachnamen** sowie die **E-Mail-Adresse** des Benutzers eingeben, welcher den Zugriff benötigt.

Sie können auswählen, welche Zugriffe dem Benutzer gewährt werden sollen. Unter Berechtigung und Kunde kann dies individuell definiert werden.

Zum Beispiel werden sich die Zugriffe **einer Vertriebsrolle** (Verwaltung von Bestellungen) und einer **Kreditorenrolle** (nur Zugriff auf Rechnungen und Zahlungen) unterscheiden.

Sobald Sie die Zugriffsrechte ausgewählt haben, müssen Sie die Schaltfläche "**Einladung versenden"** auswählen.

Durch diese Aktion wird eine E-Mail an den Benutzer gesendet.

Der Benutzer wird dann aufgefordert, die Einladung anzunehmen und ein Passwort zu vergeben.

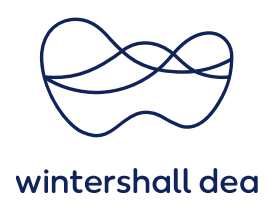

# **Erläuterung der Benutzerberechtigungen**

In der folgenden Tabelle werden die verschiedenen Berechtigungen für Benutzer erläutert:

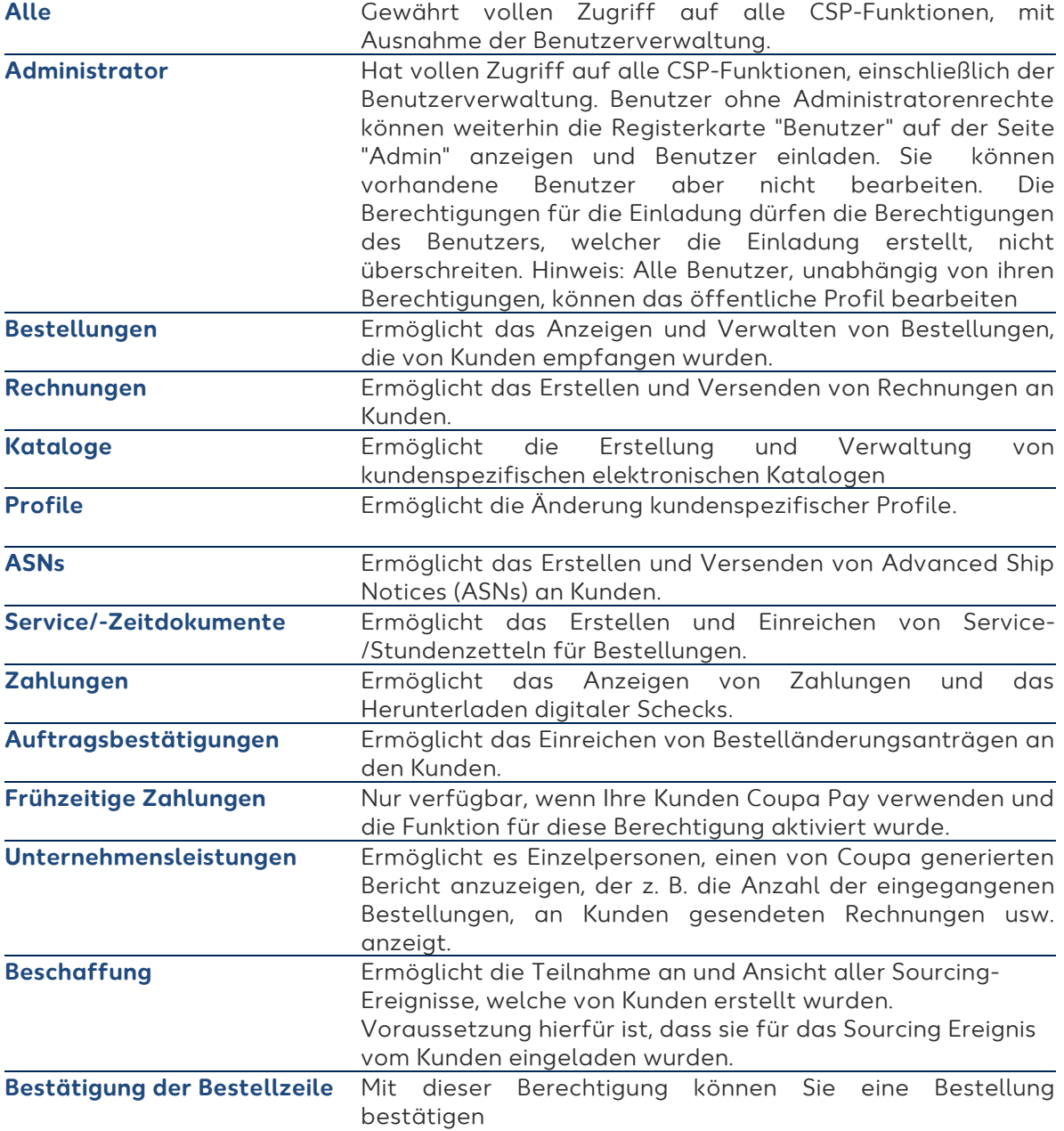

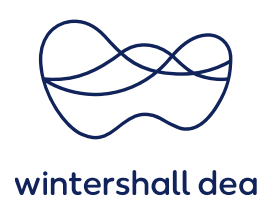

#### **3. Benutzer anpassen**

Gehen Sie zu **"Konfiguration" > "Administrator".** Die Seite **"Users"** wird angezeigt.

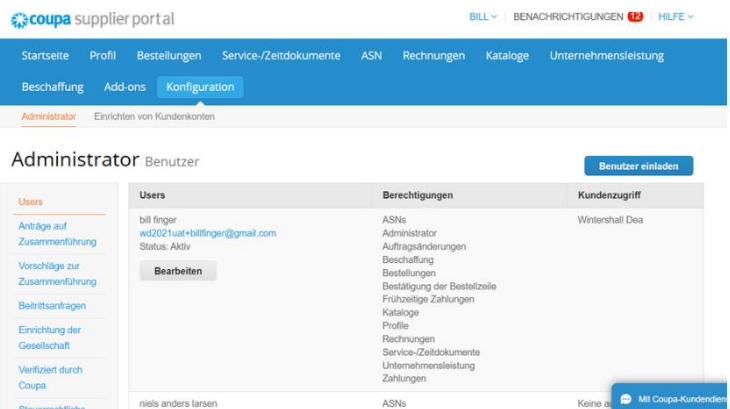

Klicken Sie auf die Schaltfläche **"Bearbeiten**", um das Fenster **"Benutzer bearbeiten für"** zu öffnen.

Sie können den Namen des Benutzers, die Berechtigungen und den Kundenzugriff des Benutzers ändern oder den Benutzer deaktivieren.

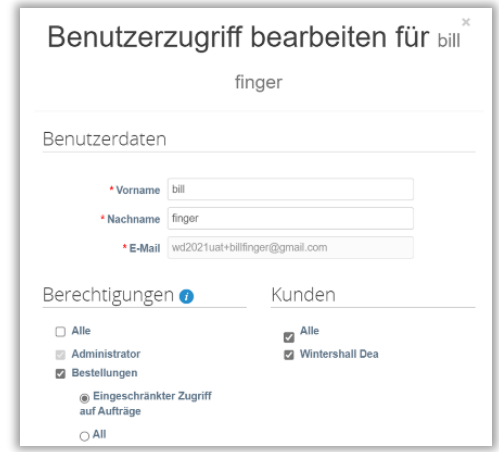

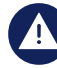

**E-Mail-Adressen des Benutzers können nicht geändert werden. Wenn ein Benutzer die E-Mail-Adresse ändern möchte, müssen Sie eine neue Einladung an den User senden.**

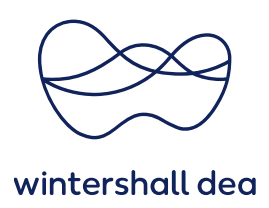

### **4. Deaktivieren eines Benutzers**

Zu Auditzwecken erlaubt Coupa nicht, dass Benutzer gelöscht werden, sodass Sie einen Benutzer nicht aus Ihrem Lieferantenprofil löschen können. Stattdessen müssen **Sie einen Benutzer deaktivieren**, wenn Sie nicht mehr möchten, dass dieser

Benutzer auf das Konto zugreifen kann.

Gehen Sie zu **"Konfiguration" > "Administrator".**

Suchen Sie **"Benutzername"** und wählen Sie **"Bearbeiten"** aus. Unten in der Ansicht wählen Sie **"Benutzer deaktivieren".** 

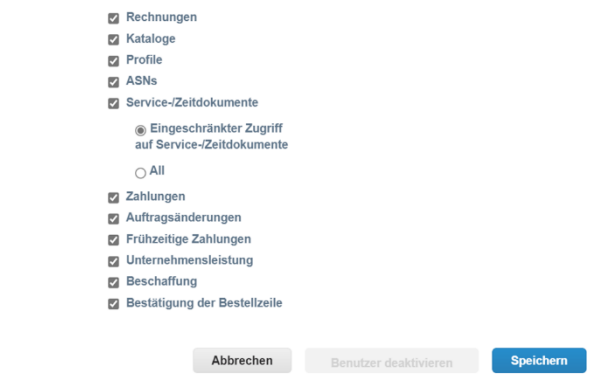

# **5. Zurücksetzen von Benutzerpasswörtern**

Das Zurücksetzen des eigenen Passwortes kann von jedem User selbstständig vorgenommen werden. Über den Button "Kennwort vergessen?" auf der Anmeldeseite kann ein neues Passwort beantragt werden.

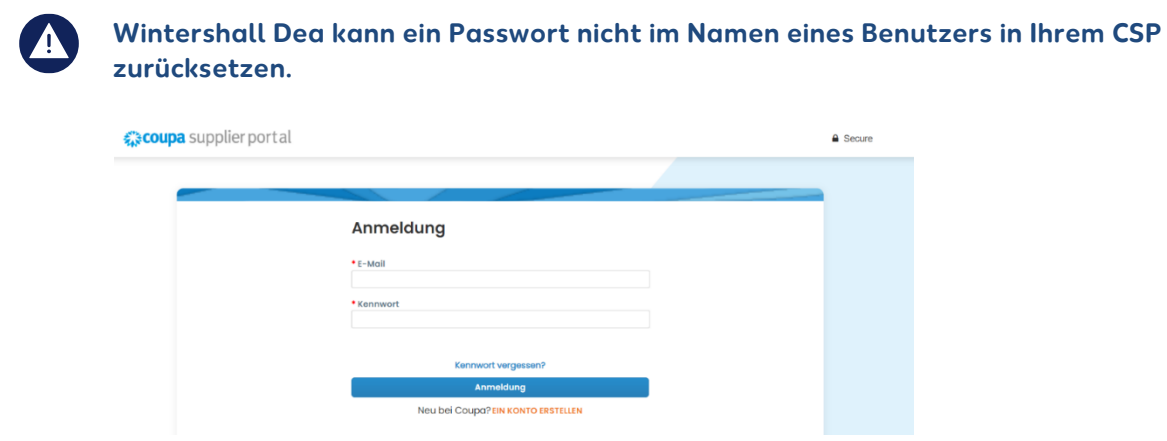